## **Part 15.21 statement**

" Change or Modifications that are not expressly approved by the manufacturer could void the user's authority to operate the equipment. "

# **Part 15.105 statement**

This equipment has been tested and found to comply with the limits for a class B digital device, pursuant to Part 15 of the FCC Rules.

These limits are designed to provide reasonable protection against harmful interference in a residential installation.

This equipment generates uses and can radiate radio frequency energy and, if not installed and used in accordance with the instructions, may cause harmful interference to radio communications. However, there is no guarantee that interference will not occur in a particular installation. if this equipment does cause harmful interference or television reception, which can be determined by turning the equipment off and on, the user is encouraged to try to correct the interference by one or more of the following measures:

- Reorient or relocate the receiving antenna.

- Increase the separation between the equipment and receiver.

- Connect the equipment into an outlet on a circuit different from that to

which the receiver is connected

- Consult the dealer or an experienced radio/TV technician for help.

# **LIMITED WARRANTY STATEMENT**

## **1. WHAT THIS WARRANTY COVERS**:

LG offers you a limited warranty that the enclosed subscriber unit and its enclosed accessories will be free from defects in material and workmanship, according to the following terms and conditions:

(1) The limited warranty for the product extends for ONE (1) year beginning on the data of purchase of the product.

(2) The limited warranty extends on to the original purchaser of the product and is not assignable or transferable to any subsequent purchaser/end user.

(3) This warranty is good only to the original purchaser of the product during the warranty period as long as it is in the U.S., including Alaska, Hawaii, U.S. Territories and Canada.

(4) The external housing and cosmetic parts shall not be covered under these limited warranty terms. (5) Upon request from LG, the consumer must provide information to reasonably prove the date of purchase.

(6) The customer shall bear the cost of shipping the product to the Customer Service Department of LG. LG shall bear the cost of shipping the product back to the consumer after the completion of service under this limited warranty.

## **2. WHAT THIS WARRANTY DOES NOT COVER:**

(1) Defects or damages resulting from use of the product in other than its normal and customary manner.

(2) Defects or damages from abnormal use, abnormal conditions, improper storage, exposure to moisture or dampness, unauthorized modifications, unauthorized connections, unauthorized repair, misuse, neglect, abuse, accident, alteration, improper installation, or other acts which are not the fault of LG, including damage caused by shipping blown fuses spills of food or liquid.

(3) Breakage or damage to antennas unless caused directly by defects in material or workmanship.

(4) That the Customer Service Department at LG was net notified by consumer of the alleged defect or malfunction of the product during the applicable limited warranty period.

(5) Products which have had the serial number removed or made illegible.

(6) The limited warranty is in lieu of all other warranties, express or implied either in fact or by operations law, statutory or otherwise, including, but limited to any implied warranty of marketability or fitness for a particular use.

(7) Damage resulting from use of non-LG approved accessories.

(8) All plastic surfaces and all other externally exposed parts that are scratched or damaged due to normal customer use.

(9) Products operated outside published maximum ratings.

3

(10) Products used or obtained in a rental program.

(11) Consumables (such as fuses).

## **3. STATE LAW RIGHTS:**

No other express warranty is applicable to this product. THE DURATION OF ANY IMPLIED WARRANTIES, INCLUDING THE IMPLIED WARRANTY OF MARKETABILITY, IS LIMITED TO THE DURATION OF THE EXPRESS WARRANTY HEREIN. LG INFOCOMM INC. SHALL NOT BE LIABLE FOR THE LOSS OF THE USE OF THE PRODUCT, INCONVENIENCE, LOSS OR ANY OTHER DAMAGES, DIRECT OR CONSEQUENTIAL, RISING OUT OF THE USE OF, OR INABILITY TO USE, THIS PRODUCT OR FOR ANY BREACH OF ANY EXPRESS OR IMPLIED WARRANTY, INCLUDING THE IMPLIED WARRANTY OF MARKETABILITY APPLICABLE TO THIS PRODUCT. Some states do not allow the exclusive of imitation of incidental or consequential damages or limitations on how long an implied warranty lasts; so these limitations or exclusions may not apply to you. This warranty gives you specific legal rights and you may also have other rights which vary from state to state.

**4. HOW TO GET WARRANTY SERVICE:** 

To obtain warranty service, please call the following web address: www.lgeservice.com

# **For Your Safety**

#### **Important Information**

This user guide contains important information on the use and operation of this phone. Please read all the information carefully for optimal performance and to prevent any damage to or misuse of the phone. Any changes or modifications not expressly approved in this user guide could void your warranty for this equipment.

## **Before You Start**

#### **Safety Instructions**

**WARNING!** To reduce the possibility of electric shock, do not expose your phone to high humidity areas, such as the bathroom, swimming pool, etc.

**Always store your phone away from heat.** Never store your phone in settings that may expose it to temperatures less than 32°F or greater than 104°F, such as outside during extreme weather conditions or in your car on a hot day. Exposure to excessive cold or heat will result in malfunction, damage and/or catastrophic failure.

**Be careful when using your phone near other electronic devices.** RF emissions from your mobile phone may affect nearby in adequately shielded electronic equipment. You should consult with manufacturers of any personal medical devices such as pacemakers and hearing aides to determine if they are susceptible to interference from your mobile phone.

Turn off your phone in a medical facility or at a gas station. Never place your phone in a microwave oven as this will cause the battery to explode.

**IMPORTANT!** Please read the TIA SAFFTY INFORMATION on page 78 before using your phone.

#### **Safety Information**

Read these simple guidelines. Breaking the rules may be dangerous or illegal. Further detailed information is given in this user guide.

- $\blacktriangleright$  Never use an unapproved battery since this could damage the phone and/or battery and could cause the battery to explode.
- $\blacktriangleright$  Never place your phone in a microwave oven as it will cause the battery to explode.
- ▶ Do not dispose of your battery by fire or with hazardous or flammable materials.
- $\blacktriangleright$  Make sure that no sharp-edged items come into contact with the battery. There is a risk of this causing a fire.
- $\triangleright$  Store the battery in a place out of reach of children.
- $\blacktriangleright$  Be careful that children do not swallow any parts such as rubber plugs (earphone, connection parts of the phone, etc.). This could cause asphyxiation or suffocation.
- $\blacktriangleright$  Unplug the power cord and charger during lightning storms to avoid electric shock or fire.
- $\blacktriangleright$  When riding in a car, do not leave your phone or set up the hands-free kit near to the air bag. If wireless equipment is improperly installed and the air bag is activated, you may be seriously injured.
- $\blacktriangleright$  Do not use a hand-held phone while driving.
- $\triangleright$  Do not use the phone in areas where its use is prohibited. (For example: aircraft).
- ▶ Do not expose the battery charger or adapter to direct sunlight or use it in places with high humidity, such as a bathroom.
- ▶ Never store your phone in temperatures less than-4°F or greater than 122°F.
- $\blacktriangleright$  Do not use harsh chemicals (such as alcohol, benzene, thinners, etc.) or detergents to clean your phone. There is a risk of this causing a fire.
- ▶ Do not drop, strike, or shake your phone severely. Such actions may harm the internal circuit boards of the phone.
- $\blacktriangleright$  Do not use your phone in high explosive areas as the phone may generate sparks.
- $\triangleright$  Do not damage the power cord by bending, twisting, pulling, or heating. Do not use the plug if it is loose as it may cause a fire or electric shock.
- ▶ Do not place any heavy items on the power cord. Do not allow the power cord to be crimped as it may cause fire or electric shock.
- $\triangleright$  Do not handle the phone with wet hands while it is being charged. It may cause an electric shock or seriously damage your phone.
- $\blacktriangleright$  Do not disassemble the phone.
- $\triangleright$  Do not place or answer calls while charging the phone as it may short-circuit the phone and/or cause electric shock or fire.
- ▶ Only use the batteries, antennas, and chargers provided by LG. The warranty will not be applied to products provided by other suppliers.
- $\triangleright$  Only authorized personnel should service the phone and its accessories. Faulty installation or service may result in accidents and consequently invalidate the warranty.
- Do not hold or let the antenna come in contact with your body during a call.
- $\blacktriangleright$  An emergency call can be made only within a service area. For an emergency call, make sure that you are within a service area and that the phone is turned on.

#### **FCC RF Exposure Information**

**WARNING!** Read this information before operating the phone. In August 1996, the Federal Communications (FCC) of he United States, with its action in Report and Order FCC 96-326, adopted an updated safety standard for human exposure to radio frequency (RF) electromagnetic energy emitted by FCC regulated transmitters. Those guidelines are consistent with the safety standard previously set by both U.S. and international standards bodies.

The design of this phone complies with the FCC quidelines and these international standards.

### **CAUTION**

Use only the supplied and approved antenna. Use of unauthorized antennas or modifications could impair call quality, damage the phone, void your warranty and/or result in violation of FCC regulations. Do not use the phone with a damaged antenna. If a damaged antenna comes into contact with skin, a minor burn may result. Contact your local dealer for a replacement antenna.

#### **Body-worn Operation**

This device was tested for typical body-worn operations with the back of the phone kept 0.79 inches (2cm) between the user's body and the back of the phone. To comply with FCC RF exposure requirements, a minimum separation distance of 0.79 inches(2cm) must be maintained between the user's body and the back of the phone. Third-party belt-clips, holsters, and similar accessories containing metallic components should not be used. Body-worn accessories that cannot maintain 0.79 inches(2cm) separation distance between the user's body and the back of the phone, and have not been tested for typical body-worn operations may not comply with FCC RF exposure limits and should be avoided.

#### **Vehicle Mounted External Antenna (optional, if available)**

A minimum separation distance of 8 inches (20cm) must be maintained between the user/bystander and the vehicle mounted external antenna to satisfy FCC RF exposure requirements. For more information about RF exposure, visit the FCC website at www.fcc.gov

#### **FCC Part 15 Class B Compliance**

This device and its accessories comply with part 15 of FCC rules. Operation is subject to the following two conditions: (1) This device and its accessories may not cause harmful interference, and (2) this device and its accessories must accept any interference received, including interference that may cause undesired operation.

#### **Cautions for Battery**

- **Do not disassemble.**
- Do not short-circuit
- ▶ Do not expose to high temperature: 60°C (140°F).]
- ] Do not incinerate.

## **Battery Disposal**

- Please dispose of your battery properly or bring to your local wireless carrier for recycling.
- $\blacktriangleright$  Do not dispose in fire or with hazardous or flammable materials.

#### **Adapter (Charger) Cautions**

- ] Using the wrong battery charger could damage your phone and void your warranty.
- $\blacktriangleright$  The adapter or battery charger is intended for indoor use only.

Do not expose the adapter or battery charger to direct sunlight or use it in places with high humidity, such as the bathroom.

Congratulations on your purchase of the advanced and compact KP275d phone by LG, designed to operate with the latest digital mobile communication technology.

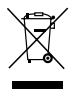

#### Disposal of your old appliance

- When this crossed-out wheeled bin symbol is attached to a product it means the product is covered by the European Directive 2002/96/EC.
- 2 All electrical and electronic products should be disposed of separately from the municipal waste stream via designated collection facilities appointed by the government or the local authorities.
- 3 The correct disposal of your old appliance will help prevent potential negative consequences for the environment and human health.
- 4 For more detailed information about disposal of your old appliance, please contact your city office, waste disposal service or the shop where you purchased the product.

## Getting to know your phone

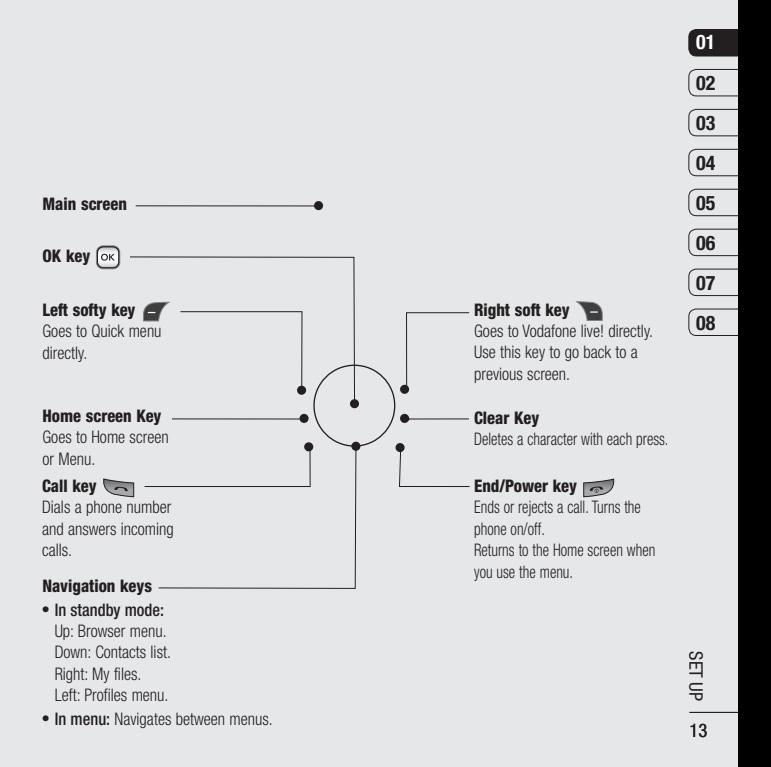

## Open view

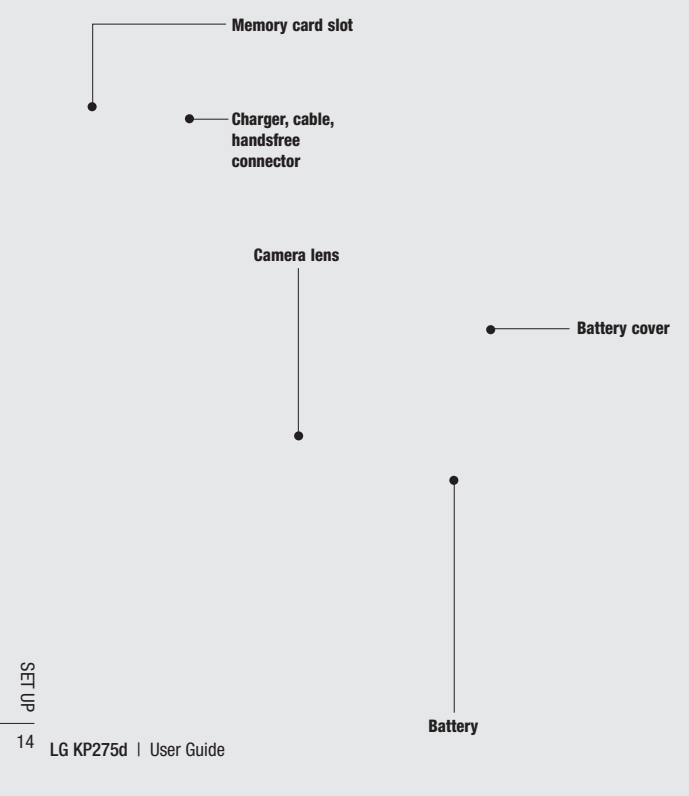

# Installing the USIM and battery

#### 1 Remove the battery cover

Press the battery cover release latch. The battery cover should slide and lift off easily.

#### 2 Remove the battery

Lever the bottom edge of the battery and remove it carefully from the battery compartment.

 $\triangle$  WARNING: Do not remove the battery when the phone is switched on, as this may damage the phone.

#### 3 Install the USIM card

Slide the USIM card into the USIM card holder. Make sure that the gold contact area on the card is facing downwards. To remove the USIM card, push it out of the holder from the top.

WARNING: Do not insert the USIM card when the slide is open, as this may damage your phone and USIM card.

15 IDP | 40

 $\boxed{01}$  $\overline{\mathbf{02}}$  $\overline{\mathbf{03}}$  $\overline{04}$  $\overline{\mathbf{05}}$ 06  $\overline{07}$ 08

#### 4 Install the battery

Insert the top of the battery first into the top edge of the battery compartment. Ensure the battery contacts align with the terminals on the phone. Press the bottom of the battery down until it clips into place.

# Installing the USIM and battery

#### 5 Replace the battery cover

Insert the bottom of the battery cover and push down and slide until it clicks into place.

#### 6 Charging your phone

Pull open the cover of the charger socket on the side of your KP275d. Insert the charger and plug into a mains electricity socket. Your KP275d will need to be charged until a message reading Fully **Charged** appears on screen.

 $\triangle$  WARNING: Do not charge the phone when it is on soft furnishings. The phone should be charged in a well ventilated area.

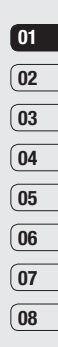

# Memory card

#### Installing a memory card

You can expand the memory space available on your phone using a memory card.

NOTE: A memory card is an optional accessory.

Open the memory card cover. Slide the memory card into the slot until it clicks into place. Make sure that the gold contact area is facing downwards.

#### Removing a memory card

Open the cover and carefully remove the memory card by gently pushing it in to the phone and quickly releasing it, as shown in the following diagram:

### Formatting a memory card

Your memory card may already be formatted. If not you will need to do so before you can begin using it.

- **1** From the Home screen press  $\boxed{\infty}$  and select Settings. Then choose Phone settings.
- 2 Choose Memory manager and select External memory.
- 3 Press Format and enter the password. which is set to 0000 as default. Your card will be formatted and ready to use.
- 4 To view the new formatted folders on your  $KP275d$  press  $\sim$  and select My Files. Choose External memory.

WARNING: When you format your memory card, all the content will be wiped. If you do not want to lose the data on your memory card, back it up first.

## Menu map

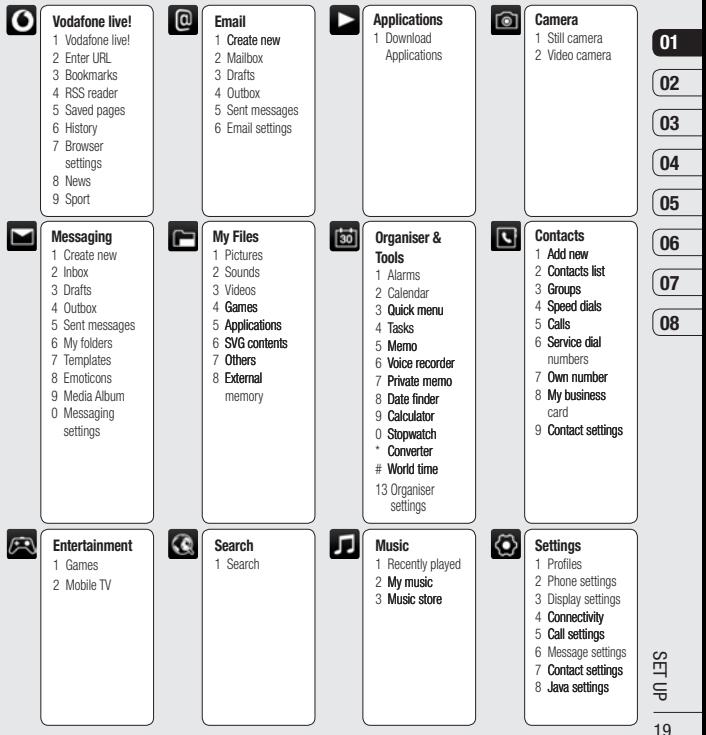

## Your Home screen

### The status bar

The status bar uses various icons to indicate things like signal strength, new messages and battery life, as well as telling you whether your Bluetooth connection is active.

The table below explains the meaning of icons you're likely to see in the status bar.

**TIP!** You can quickly access chosen menus using your **Favourites** list. In standby mode press the left soft key. Select <Empty>, and then Add to add a menu as a favourite.

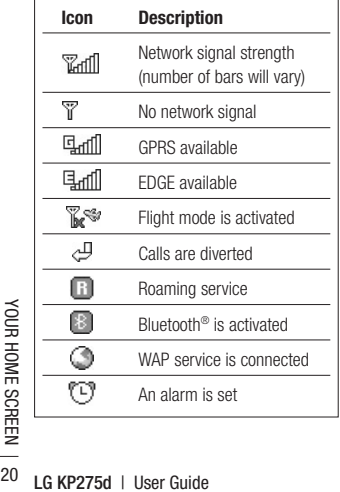

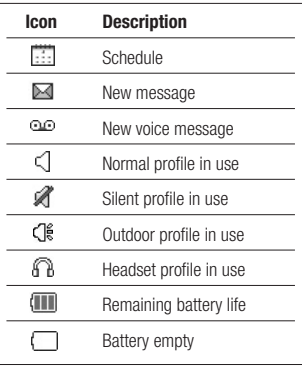

# Calls

## Making a call

- 1 Make sure your phone is on.
- 2 You can use the keypad after opening the slide. To delete a digit press or the back arrow.
- 3 Press to begin the call.
- 4 To end the call, press or slide the cover closed.

**TIP!** To enter  $+$  when making an international call, press and hold 0.

## Making a call from your contacts

- 1 Select **Contacts** in the menu and then Contacts list.
- 2 Using the keypad, enter the first letter of the contact you want to call and scroll to the contact.
- 3 Press to begin the call.

## Answering and rejecting a call

When your phone rings, press **Accept** or press **to answer the call** 

While your phone is ringing you can press Silent to mute the ringing. This is useful if you have forgotten to change your profile to Silent for a meeting.

Press or select Reject in order to reject an incoming call.

## Speed dialling

You can assign a speed dial number to a contact you call frequently.

- 1 Press  $\boxed{\infty}$  to open the main menu. Select Contacts, then select Speed dials.
- 2 Your voicemail is preset to speed dial 1 and you cannot change this. Select any other number either by using the navigation keys and selecting **Add** or by pressing the hard key number.
- 3 Your address book will open. Select the contact you'd like to assign to that number using the navigation keys then select OK.

To call a speed dial number, press and hold the assigned number until the contact appears on screen. The call will begin automatically and there is no need to press

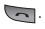

# Calls

## Viewing your call logs

Press **ox** and select **Contacts** Choose Calls.

All calls - View a complete list of all your dialled, received and missed calls.

Dialled calls - View a list of all the numbers you have called.

Received calls - View a list of all the numbers that have called you.

**Missed calls** - View a list of any calls you have missed.

**TIP!** From any call log select **Options** and then Delete to delete selected items.

**TIP!** Use the navigation keys to highlight any single call entry in order to to view the date and time of the call. To view the call duration select View.

## Using call divert

- 1 Press  $\boxed{\infty}$  , select **Settings** and choose Call settings.
- 2 Select Call divert.
- $\frac{1}{\pi}$  3 Choose whether to divert all calls, when<br>the line is busy, when there is no reply,<br>when you are out of reach, or deactivate<br>all.<br> $\frac{22}{\pi}$  LG KP275d | User Guide the line is busy, when there is no reply, when you are out of reach, or deactivate all.
- 4 Choose Activate and select whether to divert to voice mail, or to other number.
- 5 Enter your divert number or select Search to browse **Contacts** for your divert number.

Note: Charges are incurred for diverting calls. Please contact your network provider for details.

**TIP!** To turn off all call diverts, choose Deactivate all from the Call divert menu.

## Using call barring

- 1 Press  $\boxed{\circ\kappa}$ , select **Settings** and choose Call settings.
- 2 Select Call barring.
- 3 Choose any or all of the six options:

All outgoing **Outgoing international**  Outgoing international calls except All incoming Incoming when abroad Deactivate all

4 Select Activate and enter the call barring password. Please check with your network operator for this service.

์ 01  $\overline{02}$ 03  $\overline{04}$ 05 06  $\overline{07}$  $\overline{08}$ 

TIP! Select Fixed dial numbers from the Call settings menu to turn on and compile a list of numbers which can be called from your phone. You'll need your PIN2 code from your operator. When activated, only numbers included in the fixed dial list can be called from your phone.

### Changing the call settings

- 1 Press  $\boxed{\infty}$  , select **Settings** and choose Call settings.
- 2 From here you can amend the settings for:

Call durations - View details of how long you have spent on your calls both received and dialled.

**Call barring** - Select which calls you would like to be barred.

**Fixed dial number - Choose a list of** numbers that can be called from your phone.

Data volume - View the amount of all your received and sent data for Web, Data or All, measured in kilobytes.

Call costs - View the charges applied to your Last call or All calls. This service is network dependent, some operators are unable to support this.

Call divert - Choose whether to divert your calls.

Call waiting - Be alerted when you have a call waiting.

 Voicemail - You can add or modify a voicemail centre.

#### Common settings

Call reject - You can set whether to reject incoming calls.

#### Send my number

Set by network - Configures with the default settings determined by the service provider.

 On - Your number will be sent when making an outgoing call.

Off - Your number will be withheld when making an outgoing call.

Auto redial - Allows you to set the auto

redial function when a call attempt has failed.

Answer mode - Allows you to set the answering method.You can choose between Press send key, Slide up and Press any key.

Minute minder - Determines whether to sound a tone every 1 minute when you are on the phone.

## **Calls**

#### BT answer mode

 Hands-free - You can answer a call using a Bluetooth headset.

 Handset - Press O on the handset to answer a call when using a Bluetooth headset.

#### Save new number - Selecting this option

will save numbers that are not already in your contacts upon ending the call.

#### Slide close setting - Set whether or not a

call is ended upon closing the slide.

## **Contacts**

### Searching for a contact

- 1 Select **Contacts** from the main menu, and choose Contacts list.
- 2 Using the keypad enter the first letter of the name of the contact you want to call.
- 3 To scroll through the contacts and their different numbers use the navigation keys.

### Adding a new contact

- 1 Select **Contacts** and choose Add new
- 2 Choose whether to store your new contact on your Handset or USIM card.
- 3 Enter the information you want in the fields provided and select Done.

Or to use a slightly quicker method

- 1 Enter the number you wish to store and press Options.
- 2 Choose Save number, and choose either New contact or Update contact.
- <sup>2</sup> Enter the relevant information and select Done.

## Contact options

There are many things you can do when viewing a contact. Here's how to access and use the Options menu:

- 1 Select **Contacts** from the main menu, and choose Contacts list.
- 2 Select **Options** to open the list of options. From here you can:

Send message - Send a message to the contact. If the contact has an email address, select whether you'd like to send a Message or Email.

Send business card - Send the contact's details to another person as a business card. Choose to send as a **Text message** Multimedia message, via Email or **Bluetooth** 

Make voice call- Directly make voice call to a contact you choose.

Add new contact - Add a new contact.

**Edit** - To Change any of the contact's details.

Add to group - Move a contact to a group Mark/Unmark - Mark a caontact or all

Search by - Search a contact by Number or Group

์ 01  $^{\circ}$  02 03  $\overline{04}$ 05 06 <u>o7</u> n<sub>8</sub>

## **Contacts**

Save to USIM - Choose to move or copy to the SIM card or phone (depending on where you originally saved the contact).

Delete - Delete the contact. Select Yes only if you are sure.

 Text input-You can insert symbol a contact, change writing method or language and add a word to dictionary

## Adding a contact to a group

You can save your contacts into groups. This is useful for keeping your work colleagues and family separate, for example. There are a number of groups including Family, Friends Colleagues, VIP and School already set up on your phone.

- 1 Select **Contacts** and choose **Groups**.
- 2 Scroll to the group you wish to add a contact to and select **Open** then select Add.
- 3 Your contacts list will open. Scroll to any contacts you would like to add to the group and press  $\blacktriangleright$ , then select **Done**.
- 4 Select Yes if you are sure.

 $\frac{1}{\pi}$ <br>  $\frac{1}{\pi}$ <br>  $\frac{1}{\pi}$ <br>
Select the group you wish to<br>
to, select **Options** and choos<br>
want.<br>  $\frac{1}{\pi}$ <br>  $\frac{1}{\pi}$ <br> **LG KP275d** | User Guide **TIP!** You can assign a ringtone to a group. Select the group you wish to assign the ringtone to, select Options and choose the item you want.

## Renaming a group

You can rename any of the groups to fit your lifestyle.

- 1 Select Contacts and choose Groups.
- 2 Select the group you want to rename.
- 3 Choose Options, select Rename and enter your new group name.
- 4 Select Done.

Note: You can only assign a contact to a group or add a picture to a contact that is saved in your phone (not SIM) memory.

## Adding a picture to a contact

You can change the appearance of your contacts in your address book to include a picture.

- 1 Select **Contacts** and choose **Contact** settings.
- 2 Select Contact list settings and choose Show picture and select On.
- 3 Then return to the address book and select the contact you want to add a picture to.
- 4 Choose Options and select Edit

- 5 Scroll down to the Image section. Choose Edit and select No image, Avatar, Take a picture or Use existing image. If you select Use existing image, you can choose an image that is saved in your phone memory. If you select Take a **picture**, your camera viewfinder will open. so you can take a picture of your contact. Take the picture then press OK.
- 6 Select Done.

#### Copying your contacts to your USIM

You can also choose to copy your contacts from your USIM to your handset or from your handset to your SIM.

- 1 Select Contacts, choose Contact settings and select Copy.
- 2 Select to copy the contacts from USIM to Handset or Handset to USIM.
- 3 Choose whether to **All together** or **One** by one.
- 4 Select Done if you are sure.

#### Viewing information

Select **Contacts**. From here you can view your Service dial numbers, your Own number and My business card.

**TIP!** If you haven't yet created a business card the **Business card** screen will give you the option to create one. Select Add and enter your details as you would for any contact. Choose Done when finished.

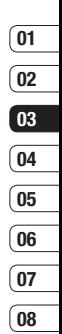

# **Messaging**

### **Messaging**

Your KP275d includes functions related to SMS (Short Message Service), MMS (Multimedia Message Service) and email, as well as the network's service messages. To use these functions press  $\lceil \infty \rceil$  and select Messaging.

## Sending a message

- 1 Create a new message press  $\lceil \infty \rceil$ , select Messaging and choose Create new.
- 2 Choose Message to send an SMS or MMS. (If you want to send an **Email** see page 28.)
- 3 A new message editor will open. Message editor combines SMS and MMS in one intuitive mode that is easy to switch between. The default setting of the message editor is SMS mode.
- 4 Enter your message using the keypad. See **Entering text** right for more information on how to enter text.
- Template, Emoticon, New slide, Subject or<br>  $\overline{SD}$  card/Schedule/Memo<br>
business card).<br>  $\overline{28}$  LG KP275d | User Guide 5 Select Options and choose Insert to add an Image, Video, Sound, Symbols, Template, Emoticon, Name & Number, New slide, Subject or More (Business card/Schedule/Memo/Tasks/My business card).
- 6 Choose Send.
- 7 Choose a contact from the list of contacts or enter the phone number from Options.
- 8 Select Send.

 $\triangle$  WARNING: If an Image, Sound, Video, New slide or Subject is added to the message editor, it will be automatically converted to MMS mode and you will be charged accordingly.

## Entering text

You can enter alphanumeric characters using the phone's keypad. For example, storing names in Contacts, writing a message and creating scheduling events in the calendar all require entering text. The following text input methods are available in the phone: T9 mode, Abc mode, and 123 mode.

Note: Some fields may allow only one text input mode (e.g. telephone number in address book fields).

## Text input mode using the keypad

When you want to enter text, for example when writing a message, the keypad will default to T9 mode. If you are entering a number, for example when making a call, the keypad number keys will default to numbers.

#### Setting up your email

You can stay in touch on the move using email on your KP275d. It's quick and simple to set up a POP3 or IMAP4 email account.

- 1 Press  $\boxed{\infty}$  , select **Email** and choose Email settings.
- 2 Select Email accounts.
- 3 Select Add.

#### Sending an email using your new account

To send/receive an email, you should set up an email account (see above).

- 1 Press  $\boxed{\infty}$  , select **Email** and choose Create new.
- 2 Choose **Email** and a new email window will open.
- 3 Write a subject line then press OK.
- 4 Enter your message using the keypad.

**MailBox** - This contains all your email messages. Select the account you want to use then select **Retrieve**. Your KP275d will connect to your email account and retrieve your new messages.

#### Using Postcard menu

- 1 Press  $\boxed{\infty}$ , select **Messaging** and choose Create new.
- 2 Choose Postcard and a new postcard will open.
- 3 Enter text using the keypad. You can choose Options and then Insert to attach an Image, Symbols Template, Emoticon Name & number.
- 4 Press Send. You will be prompted to fill out the following fields: Name, Additional info, Address, Post code, City, County, Country. When finished, choose **Send** to send the Postcard.

Note: This service is not available in all countries. Please contact your service provider for further information.

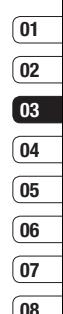

## **Messaging**

#### Message folders

Press  $\boxed{\infty}$ , then select **Messaging**. The folder structure used on your KP275d should be self-explanatory.

**Create new - Create your new message** 

Inbox - All the messages you receive are placed into your Inbox. From here you can reply, forward and more. See Managing your messages.

**Drafts** - If you don't have time to finish writing a message, you can save what you have written so far in here.

**Outbox** - This is a temporary storage folder used while messages are being sent.

Sent messages - Copies of all the messages you send are kept into your Sent folder.

My folders - You can move messages of Inbox or Sent messages into My folders. Also you can move those messages of My folders into the original message box.

**Templates** - A list of pre written useful messages, useful for a quick reply.

#### Managing your messages

You can use your **Inbox** to manage your messages.

The managing your mess<br>
The Social Contract Control of the Society<br>  $\overline{30}$  1 Press and select Mes<br>
30 LG RPP 275d 1 User Guide 1 Press  $\boxed{\infty}$ , select **Messaging** and choose 2 Select **Options** and then choose to: **Reply** - Send a reply to the selected message

Forward - Send the selected message on to another person.

Make call - Call the person who sent you the message.

Save number - Save the number of the message.

**Delete** - Delete the selected message.

**Create new message - Write a new** Message, Email or Voice message regardless who sent you message.

**Copy&Move** - Choose to copy or move the selected message to the SIM card or phone.

**Filter** - Displays messages by desired message types.

Message info - You can check the message type, subject, from, date, time, size and where it is saved.

If you see the message No space for SIM message, you should delete some messages from your inbox to create space.

If you see the message No space for messages, you can delete either messages or saved files to create more space.

### Using templates

You can create templates for the Text and Multimedia messages you send most frequently. There are some templates already on your phone, which can be edited if you wish.

- 1 Press  $\boxed{\circ\kappa}$ , select **Messaging** and choose Templates.
- 2 Choose Text or Multimedia templates. In text template menu, you can then select **Options** and choose **Edit** to change existing templates, or **Add new** to create new template.
- 3 To send a template, select Messaging and choose **Create new**. Choose **Message**
- 4 Choose Options and select Insert, choose Template.
- 5 Choose template you want to send and select Send.

#### Changing your text message settings

Your KP275d message settings are predefined so that you can send messages immediately.

If you would like to change the settings, you can do this using the **Message settings** 

options.

Press  $\boxed{\infty}$  , select **Messaging**, then choose Messaging settings and SMS. You can make changes to:

Text Message centre - Enter the details for your message centre.

Delivery report - Choose to receive confirmation that your message was delivered.

Validity period - Choose how long your message is stored at the message centre.

**Message types** - Convert your text into Voice, Fax, X.400 or Email.

**Character encoding - Choose how your** characters are encoded. This affects the size of your message and therefore data costs.

Send long text as - Choose whether to send your message as SMS or MMS when you enter a text longer than 2 pages in the message field.

#### Changing your multimedia message settings

Your KP275d message settings are predefined so that you can send messages immediately.

If you would like to change the settings, you can do so using the **Message Settings** options.

06  $\overline{07}$  $\overline{0}$ 

์ 01  $\overline{02}$ 03  $\overline{04}$  $05$ 

Press  $\boxed{\infty}$ . select **Messaging**, then choose

## **Messaging**

#### Messaging settings and Multimedia message.

You can make changes to:

Retrieval mode - Choose to automatically or manually download multimedia messages depending on whether you are at home or roaming.

**Delivery report** - Choose to allow and/or request a delivery report.

**Read report** - Choose to allow and/or send a read report.

Priority - Choose the priority level of your multimedia message.

Validity period - Choose how long your message is stored at the message centre.

**Slide duration** - Choose how long your slides appear on screen.

**Creation mode** - Allows you to select the contents type supported by MMS. (Restricted, Warning and Free)

**Delivery time** - Configures the delivery time of message to the recipient. The Multimedia message centre will deliver the message after the delivery time

 $\frac{1}{\sqrt{2}}$  the delivery time<br>  $\frac{1}{\sqrt{2}}$  **Multimedia msg centre**<br>  $\frac{1}{\sqrt{2}}$  configure network informa<br>  $\frac{1}{\sqrt{2}}$  **LG KP275d** | User Guide Multimedia msg centre - Allows you to configure network information such as the MMSC and the Internet profile, to send a multimedia message.

#### Changing your email settings

You can adapt your email settings to your own preferences.

- 1 Press  $\boxed{\infty}$  , select **Email** and choose Email settings.
- 2 Select Email then you can adapt the following settings:

**Email accounts** - You can set up an email account.

Retrieve interval - Choose how often your KP275d checks for new email messages.

Include original message - Choose whether or not to include the original message.

Include attachment - Choose whether or not to include the original attachment.

Auto retrieval in roaming - Choose whether or not to automatically retrieve your messages when abroad.

New email notification - Choose whether or not to be alerted to new emails.

Signature - Create an email signature and switch this feature on.

Priority - Choose the priority level of your email messages.

#### Changing your other settings

Press  $\boxed{\infty}$ , select **Messaging**, choose **Messaging settings** then:

Service message - Here you can switch off Service message, which means your messages will no longer be pushed directly to your device as they are received, only when you check for new messages. You can also change your service message security.

Info. service - Choose the reception status, alerts and language of your info messages.

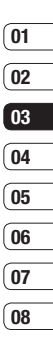

## Camera

## Taking a quick photo

- 1 Press  $\boxed{\infty}$  and select **Camera**. Select Still camera to open the viewfinder.
- 2 Holding the phone horizontally, point the lens towards the subject of the photo.
- 3 Position the phone so you can see the subject of your photo.
- **4** Press  $\boxed{\infty}$  to take a photo.

### Before you take your photo

Press Settings for the following options: Some of those settings will be shown at Video Camera Settings , too.

#### Image size- See Changing the image size on page 34

 $\boxed{2}$  Brightness - From -2.0 to +2.0 at 0.5 intervals. The higher the level, the brighter the screen.

Colour effect - Choose from four colour tone options: Off (normal/colour), Sepia, Mono (black and white) or Negative.

 $\frac{1}{2}$  realistic. In order for your calculate 3<br>calculate 3 divisit the white balance your calculate 3<br>determine the light conditional  $\frac{2}{2}$ <br>**Auto, Incandescent, Sur**<br>**LG KP275d** | User Guide **White balance** - The white balance ensures that any white in your photo is realistic. In order for your camera to correctly adjust the white balance you may need to determine the light conditions. Choose from Auto, Incandescent, Sunny, Fluorescent

#### or Cloudy.

 $\mathbb{C}^{\circ}$  Night mode - You can take better pictures at night by selecting On.

**ED** Timer - The timer allows you to set a delay after the capture button is pressed before the camera fires. Choose from 3 seconds, 5 seconds or 10 seconds. Great for when you want to include yourself in the photo.

Shot Mode - Continuous shot lets you to take up to 3,6 or 9 shots automatically in very quick succession, great for taking photos of moving objects or at sporting events.

**IMM** Image Quality - Choose between Normal, Fine and Super fine. The finer the quality, the sharper a photo will be. The file size will increase as a result, which means you will be able to store fewer photos in your memory.

## After you've taken your photo

Your captured photo will appear on the screen. The name of the image is shown at the top of the screen and you will see five options displayed on the left side of the

screen.<br>مار Album - Choose this to look at the other photos in your album. Your current photo will be saved. See page 36 for Viewing

 $\overline{08}$ 

your saved photos.

**Send** - Select this send the photo as a Multimedia message or Email. See page 28 for **Sending a message** 

**Camera** - Use this to take another photo straightaway. Your current photo will be saved.

**F望 Use as** - Select to open a sub menu to use your image as Wallpaper, a Contacts image, Start up image or Power off image.

**In Delete** - Deletes the photo you have just taken. Confirm this by selecting Yes. The viewfinder will reappear.

### Changing the image size

You can change the size of the photo to save memory space. The more pixels means the larger the file size, this in turn means they take up more of your memory. If you want to fit more pictures on your phone you can alter the pixel number to make the file size smaller.

- 1 Press Settings and select Image size from the toolbar
- 2 Select a pixel value from the four numerical options (320x240, 640x480, 1280x960).

3 Press OK to save your changes.

#### Viewing your saved photos

- 1 You can access your saved photos from within the camera mode and also from the Home screen. From the viewfinder, simply press Album. From the Home screen press  $\boxed{\infty}$ , then select **My files** and **Pictures**
- 2 Your gallery , Download image and Default images folder will appear on screen.
- 3 Use the navigation keys to select the photo you want to view and select **View** to open it.

#### Setting a photo as Wallpaper or Contacts image

From your image gallery, use the navigation keys to select an image and choose **Options** and **Use as** to use the selected image as Wallpaper, Contacts image, Start up image or Shut down image. When you set the photo as Picture ID you can choose which part of the photo to use.

Note: Picture ID can only be added to contacts saved to your phone, not your SIM.

## Video camera

## Shooting a quick video

- 1 Press OK and select Camera.
- 2 Choose Video camera.
- 3 Point the camera lens towards the subject of the video.
- 4 Press OK to start recording.
- 5 REC will appear in the bottom right corner of the viewfinder and a timer will show the length of your video.
- 6 To pause the video select **Pause** and resume by selecting **Resume**.
- 7 Select **Stop** to stop recording.

## Before you take your video

**Album** - Select to look at the other video clips in your album

Camera - Convert from video camera mode to still camera mode.

Rec - Start video recording

**Brightness** - From  $-2.0$  to  $+2.0$  at 0.5 intervals. The higher the level, the brighter the screen.

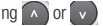

## After you've shot your video

ET **Zoom** - Adjust the zoom using  $\lambda$  or<br>  $\frac{CP}{CP}$  **After you've shot your video**<br>
The name of the video is shown along<br>
bottom of the screen and five options v<br> **LG KP275d** | User Guide The name of the video is shown along the bottom of the screen and five options will be displayed at the bottom of the screen.

**Album** - Select to look at the other video clips in your album. Your current video clip will be saved. See page 35 for Watching your saved videos.

 $\boxed{\blacktriangleright}$  Play - Select to play the video you have just recorded.

**Will New** - Select to shoot another video straight away. Your current video will be saved.

Send - Select to send the video as a Multimedia message, Email or Bluetooth. See page 28 for **Sending a message**.

**To Delete** - Delete the video you have just recorded and confirm by selecting Yes. The viewfinder will reappear.

## Watching your saved videos

- 1 You can access your saved videos either from within video camera mode or from the Home screen. Simply select **Album**. From the Home screen you should press ok), then select My files and Videos.
- 2 Your gallery will appear on screen.
- 3 Use the navigation keys to select the video you want to view and press  $\boxed{\infty}$  key to watch it.

## **Music**

#### Music

Your LG KP275d has a built-in MP3 player so you can play all your favourite music.

To access the MP3 player, press  $\sim$  and select **Music** then **My music**. From here you have access to:

All tracks - Contains all of the songs you have on your phone.

**Artists** - Browse through your music collection by artist.

**Albums** - Browse through your music collection by album.

Genres - Browse through your music collection by genre.

Playlist - Contains any playlists you have created.

Shuffle tracks - Plays tracks in random order

## Transferring music onto your phone

The easiest way to transfer music onto your phone is via Bluetooth or your sync cable. To transfer music using Bluetooth:

- 1 Make sure both devices have Bluetooth switched on and are visible to one another.
- 2 Select the music file on the other device and choose to send it via Bluetooth.
- 3 When the file is sent you should to accept it on your phone by selecting Yes.
- 4 The file should appear in **All tracks**.

#### Playing a song

- 1 Press  $\boxed{\infty}$  and select **Music**, then choose My music.
- 2 Choose All tracks then select the song you want to play. Select Play.

Select  $\blacksquare$  to pause the song.

Select  $\blacktriangleright\blacktriangleright\mathsf{I}$  to skip to the next song.

Select  $\overline{\mathsf{Id}}$  to skip to the previous song.

Select **Back** to stop the music and return to the All tracks menu.

**TIP!** To change the volume while listening to music, use the up and down navigation keys.

## Using options while playing music

Select **Options** and choose from:

**Minimize** - Hide the music player screen so that you can continue using your phone as normal while music is playing.

Go to my music - Return to the My Music menu

Repeat - Repeat a song or all songs in the list

**GET CREATIVE** GET CREATIVE 37

01  $\overline{02}$  $\overline{03}$ 04  $05$ 06  $\overline{07}$  $\overline{0}$ 

## **Music**

**Shuffle** - Plays tracks in random order

Equalizer - Choose music mode from No style,Classic, Jazz,Pop, Rock and Concert hall

Visualization - Switch visual mode between Animated player and Single track view

File info - You can view information about the music file you are listening to.

Send - You can send Message/email or use Bluetooth/Media Album

Use as - Set the current track as your Ringtone, Message tone, Start up or Shut down

## Creating a playlist

You can create your own playlists by choosing a selection of songs from the **All tracks** folder.

- 1 Press  $\boxed{\infty}$  and select **Music**.
- 2 Choose My music, then select Playlists.
- 3 Press Add enter the playlist name and press Save.
- **4** line **New playlist** folde<br>all of the songs that you<br>include in your playlist and selecting  $\overline{\phantom{a}}$ <br> $\overline{\phantom{a}}$ <br>**5** Select **Save** to store the<br>**16 KP275d** | User Guide 4 The **New playlist** folder will show. Select all of the songs that you would like to include in your playlist by scrolling to them and selecting  $\blacktriangledown$ .

5 Select Save to store the playlist.

## Playing a playlist

- 1 Press  $\boxed{\infty}$  and select **Music**.
- 2 Choose My music, then select Playlist.
- 3 Select the playlist you would like to play. Select Play.

## Editing a playlist

From time to time, you may want to add new songs or delete songs from a playlist.

To organise your playlists, simply edit them using the **Options** menu.

- 1 Press  $\boxed{\infty}$  and select **Music**.
- 2 Choose My music, then select Playlist.
- 3 Scroll to the playlist you want to edit and select Select, then select Options. Choose from:

Add new song - You can add songs to the playlist.

 Move down - move down on the playlists.

Send - Send Message, Email or Bluetooth

**Remove from list-** Remove a song from the playlist. Select Yes to confirm.

 Mark/Unmark - Mark a song one by one or all

### Deleting a playlist

- 1 Press (ok) and select **Music**.
- 2 Choose My music, then select Playlists.
- 3 Scroll to the playlist you want to delete and select **Options**.
- 4 Select Delete and select Yes to confirm.

Note: As a result of the Digital Rights Management (DRM) system, some of the media items you download from the Internet or receive by MMS may have a "Purchase right" menu to access them. You can acquire the key to purchase the right from the website which owns the rights to the contents.

Music is copyright protected in international treaties and national copyright laws. It may be necessary to obtain permission or a licence to reproduce or copy music. In some countries national law prohibits private copying of copyrighted material. Please check the national legislation of the applicable country concerning the use of such material.

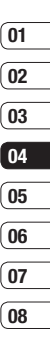

# My files

You can store any multimedia files in your phone memory so that you have easy access to all of your pictures, sounds, videos and games. You can also save your files to a memory card. The advantage of using a memory card is that you can free up space on your phone memory.

All your multimedia files are saved in My files. Press  $\boxed{\infty}$  then select My files to open a list of folders.

#### Pictures

Pictures contains a folder of default images and default flash files pre-loaded onto your phone, images downloaded by you and images taken on your phone camera.

#### Pictures options menu

The options which are available to you in Pictures depend on what type of image you have selected.

In the Pictures folder, select Ontions to bring up the following options.

Send - Send the selected image to a friend via Message. Email, Bluetooth, Postcard and live! Studio.

 $\frac{G}{G}$  via Message. Email, Blue<br>and livel Studio.<br>Les as - Set the selected<br> $\frac{G}{G}$  Wallpaper, Contacts im:<br><br><br>(but down.<br><br>(d) LG KP275d | User Guide Use as - Set the selected image as your Wallpaper, Contacts image, Start-up and Shut down.

**Move** - To move image to a different folder.

Copy - To copy image to a different folder.

Delete - Delete the selected image.

Mark/Unmark - Select one or more image(s) to delete.

Print via Bluetooth - Print an image file via **Bluetooth or Pictbridge.** 

File - Rename, Edit and view the File info (Name, Size, Date, Resolution, Type, Protect and Install) of the selected image. If you have an external memory card inserted, two additional options will show: Move to external memory and Copy to external memory.

Create New folder - Create a new folder within the main Images folder.

Slide show - Watch a slide show of your images. See **Creating a slide show** on page 41 for more information.

Sort by - Arrange your images by Date. Type or Name.

**Grid view** - Change the way you view your photos.

Memory manager - You can view the memory status (handset or external memory card).

### Sending a photo

- 1 Press  $\boxed{\infty}$  then select My files.
- 2 Select Pictures.
- 3 Select a photo and choose **Options**.
- 4 Select Send and choose from Message. Email, Bluetooth.
- 5 If you choose Message or Email, your photo will be attached to the message and you can write and send your message as normal. If you choose **Bluetooth**, you will be prompted to turn Bluetooth on and your phone will search for a device to send the picture to.

## Organising your images

- 1 Press  $\boxed{\infty}$  then select My files.
- 2 Select Pictures.
- 3 Choose Options then select Sort by.
- 4 Choose from Date. Type or Name.

### Deleting an image

- 1 Press  $\boxed{\infty}$  then select My files.
- 2 Select Pictures.
- 3 Select an image and press Options.
- 4 Select Delete and confirm by pressing Yes.

### Creating a slide show

If you want to look at all of the images on your phone, or scan through what you've got, you can create a slide show to save having to open and close each individual image.

- 1 Press  $\boxed{\infty}$  then select My files.
- 2 Select Pictures.
- **3** Choose the photo you would like to begin the slide show and select **Options**.
- 4 Choose **Slide show** and it will begin.
- 5 Press Stop to stop the slide show and Back to end the slide show and return to the **Pictures** folder

During the slide show, press **Options** to choose Full screen and Landscape. Select Landscape to change the orientation of the **Pictures** 

#### Sounds

The **Sounds** folder contains the Default sounds, your **Voice recordings** and sound files downloaded by you. From here you can manage, send or set sounds as ringtones.

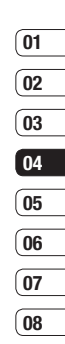

# My files

#### Using a sound

- 1 Press  $\boxed{\infty}$  then select My files.
- 2 Scroll to and select **Sounds**
- 3 Select Default sounds or choose from the list of voice recording files.
- 4 Select a sound and press OK to listen to it.
- 5 Select **Options**, select **Use as** and choose from Voice ringtone. Message tone. Start-up and Shut down.

#### Videos

The **Videos** folder shows the list of downloaded videos and videos you have recorded on your phone.

## Watching a video

- 1 Press  $\boxed{\infty}$  then select My files.
- 2 Scroll to and select **Videos**
- 3 Select a video and press OK.

### Using options while video is paused

By selecting **Options**, the video you are playing will be in pause mode and you can choose from:

Landscape view - Reorientate the video

Mute - Mute the sound

 $\frac{G}{D}$  choose from:<br>  $\frac{G}{D}$  **Landscape view** - Reorie<br>  $\frac{G}{D}$  **Mute** - Mute the sound<br> **Repeat** - Repeat the video<br>  $\frac{G}{D}$  **LG KP275d** | User Guide Repeat - Repeat the video File info - View details of the video

Send - Send via Message, Email, Bluetooth, Media Album

Delete - Delete the video

#### Sending a video clip

- 1 Press  $\boxed{\infty}$  then select My files.
- 2 Scroll to and select **Videos**
- 3 Select the video clip you want and press Options.
- 4 Press Send and choose from Send - Send via Message, Email, Bluetooth, live! Studio.
- 5 If you choose Message or Email, your video clip will be attached to the message and you can write and send the message as normal. If you choose **Bluetooth**, you will be prompted to turn Bluetooth on and your phone will search for a device to send the video to.

Note: The video may need to be resized before it can be sent by MMS. Some videos may be too large to send by MMS at all.

#### Video options menu

In the **Videos** folder highlight a video and press **Options** to bring up the following list of options.

Send - Send the selected video to a friend via Multimedia message, Email or Bluetooth.

Use as - Use as Voice ringtone

Move - Move to Handset memory or External memory

Copy - Copy to Handset memory or External memory

Delete - Delete the video clip

Mark/Unmark - Select more than one video clip before selecting Delete.

File - Rename the video or view the information (Name, Size, Date, Time, Type and Copyright).

Create new folder - Create a new folder within the main Videos folder

Sort by - Arrange your videos by Date, Type or Name.

**Grid view/ List view - Change the way you** view your videos.

Memory manager - You can view the memory status (handset or external memory card).

#### Games

You can easily download games and play the default games. If you want to download games select Download games in this menu.

### Applications

You can easily download other applications when you select the embedded link in this menu.

### SVG contents

The SVG contents folder contains all of your default and downloaded SVG and SVGZ files. When a file is selected, the following options will be displayed by pressing the left soft key [Options].

Play/Pause - Pause or resume playback.

 Send - Send the file as a message or via Bluetooth.

Go to list - Return to your list of SVG files.

 Landscape view - View your SVG in landscape view mode. (This only appears if you select Options without pausing).

Mute/Unmute - Switch the sound on/off. File info - View brief information about the file.

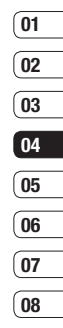

# My files

 Use as wallpaper - Set the SVG file as a wallpaper.

Delete - Delete an SVG file.

### **Others**

From the **Others** menu, you can view the files which are not saved in the Pictures, Sounds or Videos.

## External memory

If you've inserted a memory card it will be displayed as a folder within My files. Your external memory folder will be divided into six further folders: SVG contents. Games & Applications,Others. Pictures, Sounds and Videos Each folder will contain all the files of that type which are saved to your memory card rather than your handset.

# Entertainment

### Entertainment

Your KP275d comes with preloaded games to keep you amused when you have time to spare. If you choose to download any additional games or applications they will be saved into this folder.

## Playing a game

- 1 Press  $\left( \infty \right)$  and select **Entertainment** and then **Games**.
- 2 You can use this menu to download new games and play the demo games already on your phone.

Note: An additional cost is incurred when connecting to the game download service. Check your data charges with your network provider.

## Mobile TV

- 1 Press  $\boxed{\infty}$  and select **Entertainment** and then **Mobile TV**
- 2 Choose Go online and it will show you the available channel

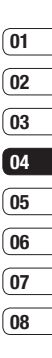

**GET CREATIVE** GET CREATIVE 4 5

## Organiser & Tools

#### Adding an event to your calendar

- **1** From the Home screen press  $\sim$ , and select Organiser & Tools, then Calendar.
- 2 Select the date you would like to add an event to. You can choose a date either by scrolling to it using the navigation keys or by selecting Options and Go to date in order to enter a date.
- 3 Select Add new event and scroll down to enter the time you would like your event to begin. Scroll down and enter the end time of your event.
- 4 Scroll down again and choose whether you would like to set an **Alarm** for the event. Scroll left or right to see the available options. You can set the alarm to go off at the starting time of the event or at a set period of time before the event starts to remind you the event is coming up.
- 5 Scroll down and enter a **Subject** for the event. Use the keypad to type letters and numbers.
- 6 Scroll down once more to select whether the event is occurring **Once** or repeated at Daily, Weekly, Monthly or Yearly intervals. If the event is repeated, you can also scroll down to enter an **Expiration** date for when the events will stop completely.
- **7** Select **Save** and your event will be saved in the calendar. A square cursor will mark the days of any saved events.

#### Editing a calendar event

- **1** From the Home screen press  $\boxed{\infty}$ , and select Organiser & Tools, then Calendar.
- 2 You can see a list of all your events. Scroll to the event you would like to edit and select **View**
- 3 Press Options and Select Edit and scroll to the event detail you want to change. Make your modifications and select Done to store the edited event.

Note: You can delete an event from your calendar by viewing the event and then pressing Options and Delete

#### Sharing a calendar event

- 1 From the Home screen press  $\boxed{\infty}$ , and select Organiser & Tools, then Calendar.
- 2 Choose the event you would like to share and select Options.
- 3 Choose Send and select from Text message, Mutimedia message, Email or Bluetooth.
- 4 Press Send and search a contact, press Send

#### Adding a memo

- **1** From the Home screen press  $\left[\infty\right]$ , and select Organiser & Tools, then Memo.
- 2 Select Add and type your memo.
- 3 Select Save.
- 4 Your memo will appear on screen the next time you open the memo application.

**TIP!** You can edit an existing memo. Select the one you want to edit, press Options and select Edit.

### Setting your alarm

- 1 From the Home screen press  $\boxed{\infty}$ , and select **Organiser & Tools**, then **Alarms**.
- 2 Press Options and select Add new.
- 3 Scroll down and enter the time you would like the alarm to sound at.
- 4 Choose the repeat type to indicate whether you would like your alarm to sound Not repeated, Daily, Mon - Fri, Mon - Sat, Except holiday, or Choose weekday.
- 5 Scroll down and choose whether you would like the alarm to Alarm Ring, Vibration, Ring&vibration or Follow profile.
- 6 Scroll down to choose the alarm tone. Press OK key and choose a sound from Voice recordings or Default sounds.
- **7** Seroll down and enter a name for the alarm or keep the suggested name.
- 8 Select Done.

Note: You can set up to 5 alarms.

์ 01  $^{\circ}$  02

GET ORGANISED GET ORGANISED 47

# Organiser & Tools

### Using the Voice recorder

Use your **Voice recorder** to record voice memos or other sounds.

#### Recording your voice memo

- 1 Press  $\boxed{\infty}$  and select **Organiser & Tools**. then choose Voice recorder.
- 2 Press OK key to begin recording.
- 3 Choose **Stop** to end the recording.
- 4 Press Options and select Play to listen to the recording.

Note: You can listen to all of the voice recordings you have saved by selecting Go to Voice recordings.

### Sending a voice recording

- 1 Once you have finished recording, select Options.
- Find Send it as not<br> **Bluetooth**, you will be<br>
Bluetooth on.<br>  $\frac{1}{200}$ <br> **LG KP275d** | User Guide 2 Select Send and choose from Message. Email, Bluetooth or Media Album. If you choose Message or Email, the recording will be added to the message and you can write and send it as normal. If you choose **Bluetooth**, you will be prompted to turn Bluetooth on.

### Using your calculator

- **1** From the standby screen press  $\boxed{\infty}$ , and select Organiser & Tools, then Calculator.
- 2 Press the numeric keys to input numbers.
- 3 For simple calculations, select the function you require  $(+, -, \times, \div)$  using the navigation keys followed by  $=$ .
- 4 For more complex calculations, select **Options** to choose a command.
- 5 Select C hard key to clear the screen and start a new calculation.

#### Using the stopwatch

- **1** From the standby screen press  $\left[\alpha \right]$ , and select Organiser & Tools, then Stopwatch.
- 2 Select Start to begin the timer.
- 3 Choose Lap if want to record a lap time. Up to 20 lap times can be saved.
- 4 Select Stop to end the timer.
- 5 Choose Resume to restart the stopwatch at the time you stopped it at or select Reset to return to zero.

## Converting a unit

- 1 From the Home screen press  $\lceil \infty \rceil$ and select **Organiser & Tools**, then Converter.
- 2 Choose whether you would like to convert Currency, Surface, Length, Weight, Temperature, Volume or Velocity.
- 3 Scroll left and right to select a unit, then scroll down and enter the unit quantity.
- 4 Scroll down to the unit conversion box and choose the unit measurement you want to convert into. The conversion will show automatically in the line below.

Note: For Currency convert, you need to set 'Rate' according to current Exchange rate first.

#### Adding a city to your World time

- 1 From the Home screen press  $\boxed{\infty}$ , and select **Organiser & Tools**, then World time.
- 2 To find out the time of specific city, press Options and select **Add city**.
- 3 Scroll down the list or enter the first letter of the city. Also you can select Map and choose a city.
- 4 Press Select.

**TIP!** You can select the first letter of the city required from the keypad to speed up the process

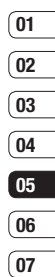

 $\overline{08}$ 

# Vodafone live!

With a browser at the tip of your fingers. you can get up to date news and weather forecasts, as well as information on sports or traffic, whenever you need it. In addition, the browser allows you to download the latest music, ringtones, wallpapers and games.

### Accessing the web

- 1 Press  $\boxed{\infty}$  and select Vodafone live!.
- 2 To access the browser homepage directly. select Vodafone live! Or, select Enter URL and type in your desired URL, followed by **Open**.

Note: An additional cost is incurred when connecting to this service and downloading content. Check your data charges with your network provider.

#### Adding and accessing your bookmarks

For easy and fast access to your favourite websites, you can add bookmarks and save web pages.

- 1 Press  $\boxed{\infty}$  and select Vodafone live!
- 2 Select **Bookmarks**. A list of your bookmarks will appear on the screen.
- 3 To add a new bookmark, select **Options** and choose **Add new**. Enter a name for your bookmark followed by the URL.
- **4** Press Done. Your bookmark will now appear in the list of bookmarks.
- 5 To access the bookmark simply scroll to the required bookmark and select **Open**. You will be connected to your bookmarked page.

#### RSS reader

RSS reader provides news updates for the websites registered on your phone.

### Saving a page

- 1 Access your required web page
- 2 Choose Options and scroll to Save, select This page.
- 3 Select OK.

### Accessing a saved page

- 1 Press  $\boxed{\infty}$  and select Vodafone live!.
- 2 Select Saved pages.
- 3 Select the required page and press Open.

**TIP!** This menu will also allow you to delete saved pages.

## Viewing your browser history

- 1 Press  $\boxed{\infty}$  and select Vodafone live!.
- 2 Select History and select OK.
- 3 A list of web page titles you have accessed recently will be displayed. To access one of these pages, scroll to the required page and select Onen.

## Changing the web browser settings

- 1 Press  $\boxed{\infty}$  and select **Vodafone live!**.
- 2 Select Browser settings.
- 3 You can choose the way your mobile handles, displays and uses information when browsing the internet. You can amend settings within **Profiles.** Appearance settings, Cache, Cookies, Security, and Reset settings
- 4 Once you have changed your settings, press Select.

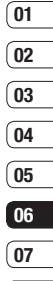

08

# **Settings**

Within this folder you can adapt your settings to make your KP275d personal to you.

Note: For information on call settings see page 23.

## Changing your profiles

You can quickly change your profile from the Home screen. Simply press  $\bigcap$  then the profile you would like to activate. Choose from Normal, Silent, Outdoor and Flight mode.

Tip! Use this function to switch the flight mode On or Off. You will not be able to make calls, connect to the internet or send messages when Flight mode is switched On.

## Customising your profiles

You can customise each profile setting.

- 1 Press Settings and select Profiles.
- 2 Choose the profile you want, select **Options** and choose Edit.
- 3 You can change all of the tones its volumes and alert options from here. (Message, Vibrate, Key, Slide, Confirmation,Start up and Shut down).

## Changing your date & time

You can set functions relating to the date and time.

- 1 Press  $\boxed{\infty}$  and open **Settings**, then select Phone settings.
- 2 Select Date & Time and choose from the list below:

Time - You can enter the current time. You can set the time format to either 24 hours or 12 hours. You can select a city as time zone.

Date - You can enter the current date. You can set the date format (YYYY/MM/DD, DD/MM/YYYY, MM/DD/YYYY).

Auto update date/time - Select On, and the phone will automatically update the date and time.

## Changing the language

Go to **Phone settings** and select **Languages** to change the language for any text in your phone. Any change will also alter the language input mode.

# $01$  $\overline{02}$ 03  $\overline{04}$  $05$ 06  $\overline{07}$  $\overline{08}$

### Changing your security settings

Change your security settings to keep your KP275d and the important information it holds protected.

- 1 Press  $\boxed{\infty}$  and open **Settings**, then select Phone settings.
- 2 Select Security and choose from the list below:

**PIN code request** - Choose a PIN code to be requested when you turn your phone on.

**Handset lock** - Choose a security code to lock your phone When switching on, If SIM changed, Immediate, None.

Change codes - Change your PIN code. PIN2 code or Security code.

#### Changing your display settings

1 Press  $\boxed{\infty}$  and select **Settings**.

2 Select **Display settings** and choose from:

Main Display - Select Home screen and choose a wallpaper to appear on your screen, Display items, Clock type and Clock font colour.

**Menu style** - Change the menu view from List style to Grid style.

**Dialling** - Adjust the font style for when you are dialling a phone number.

Font - Change the font size from Small Normal and Large

**Backlight** - Choose how long the backlight remains on. Also, Use the navigation keys to adjust the Main screen brightness. Choose from 20%, 40%, 60%, 80% or 100%, then select Done to save your change.

**TIP!** The longer the backlight is on for, the more battery power is used and you may need to charge your phone more often.

**Handset theme** - Quickly change the whole look of your screen.

Welcome Message - After selecting On, you can write a welcome message. The message will appear on screen whenever you start-up the phone

### Resetting your phone

#### Use Reset settings in Phone settings to reset all the settings to the factory definitions. You need the security code to activate this function.

53 **SETTINGS** 

# **Settings**

### Viewing memory status

Your KP275d has three memories available: the phone, the USIM card and an external memory card (you may need to purchase the memory card separately)

You can use the memory manager to determine how each memory is used and see how much space is available.

Press Settings and select Phone settings. Choose **Memory manager** and you will then see the current status of the memories (User memory, User reserved memory, SIM memory and External memory) in your KP275d.

TIP! See page 18 for information on Installing a memory card.

#### Changing your connectivity settings

Your connectivity settings have already been set up by your network operator, so you can enjoy your new phone straightaway. If you want to change any settings, use this menu.

Open Settings and select Connectivity. Your options are:

 $\frac{1}{\sqrt{2}}$  Bluetooth use. You can adapt your visibility to<br>  $\frac{1}{\sqrt{2}}$  Bluetooth use. You can adapt your visibility to<br>
other devices or search through devices your<br>
phone is paired with.<br> **LG KP275d** | User Guide Bluetooth - Set up your KP275d for other devices or search through devices your phone is paired with.

**Synchronisation** - If Sync service is supported by your network operator, this service function synchronises the data in a phone and the data on a server such as Contacts, Calendar, To do, and Memo via a wireless network.

Network - Your KP275d connects automatically to Vodafone. To change these settings use this menu. You can also add new access points using this menu.

Internet profiles - This menu shows the Internet profiles. You can create new profiles, delete or edit them using the Options menu. However, you cannot delete or edit default configurations.

Access points - This menu shows the access points list. You can create new profiles, delete or edit them by using the Options menu. However, you cannot delete or edit default configurations.

Packet Data Conn. - If you select the 'When available' option, your phone is automatically registered to a GPRS network when you switch the phone on. If you select "When needed", the GPRS connection is established for the duration of a WAP or application connection.

 $\overline{01}$  $^{\circ}$ 02  $\overline{03}$  $\overline{04}$ 05 06  $\overline{07}$ 

 $\overline{08}$ 

**Browser settings** - You can change the settings for browser connectivity and display.

**Profiles** - Select the appropriate profile by pressing  $\boxed{\infty}$ .

Appearance settings - Here, you can set character encoding and scroll speed, or turn images and java script on or off.

 Cache - Enabling Cache allows you to store accessed pages to your phone. Once a page has been stored in the Cache it will greatly enhance the page loading speed on subsequent browsing of the same page.

 Cookies - Enabling Cookies allows you to store cookies sent from the server. Disabling this function will prevent cookies from being stored on your phone.

Security - Choose Certificates list or Session clear Certificates can be viewed from the list. Secure (WTLS/TLS) session data can be cleared using this option. Session data should be cleared to establish a new secure session

 Reset settings - Select this to reset your phone to its default browser configuration.

Streaming settings - If you want to set different network setting to play streaming content, you can set different network settings.

### Changing your Bluetooth settings

- 1 Open Settings and select Connectivity then choose Bluetooth.
- 2 Choose Settings. Make your changes to:

My device visibility - Set [My device visibility] [Visible] so that other devices can detect your phone when they are searching for a Bluetooth device. If you select Hidden, other devices will not be able to detect your phone when they are searching for a Bluetooth device.

My device name - You can name or rename your phone as it will appear on other devices. Your phone's name will be shown on other devices only when My device visibility is set to Visible.

**Supported services** - You can view the list of devices such as headsets and handsfree kits supported by this Bluetooth enabled phone.

My address - Check your Bluetooth address here.

Note: To improve security, we recommend that once you have configured or paired with a device. Visibility be set to Hidden. For incoming connections, regardless of whether or not the other device has been paired with your phone, you can choose to accept or reject the connection

55 **SETTINGS** 

# **Settings**

#### Pairing with another Bluetooth device

By pairing your KP275d and another device, you can set up a passcode protected connection. This means your pairing is more secure.

- 1 Check your Bluetooth is **On** and Visible. You can change your visibility in the Settings menu, by selecting My device visibility, then Visible.
- 2 From Bluetooth, choose Turn on and Select Search new device
- 3 Your KP275d will search for devices. When the search is completed **Add** and Refresh will appear on screen.
- 4 Choose the device you want to pair with, select Add and enter a passcode then choose OK.
- 5 Your phone will then connect to the other device, on which you should enter the same passcode.
- 6 Your passcode protected Bluetooth connection is now ready.

## Using a Bluetooth headset

- 1 Check your Bluetooth is **On** and **Visible**.
- 2 Follow the instructions that came with your headset to place it in pairing mode and pair your devices.
- 3 Your KP275d will then automatically connect to your Bluetooth headset and switch to headset profile.

## Transferring a file to your phone

You can also transfer files from your computer to your phone using Bluetooth.

- 1 Make sure your phone and computer have Bluetooth switched on and are visible to one another.
- 2 Use your computer to send the file via Bluetooth.
- 3 When the file is sent you will have to accept it on your phone by selecting Yes.
- 4 The file will be saved within the appropriate folder depending on type. So for example, photographs will be saved in the Pictures folder and music in the **Sounds** folder. If your phone cannot identify the file type, the file will be saved in the Others folder

Note: Files sent using Bluetooth will be saved to the phone memory.

# ์ 01  $\overline{02}$ ์ 03  $\overline{04}$

#### Sending and receiving your files using Bluetooth

Bluetooth is a great way to send and receive files as no wires are needed and connection is quick and easy. You can also connect to a Bluetooth headset to make and receive calls.

Before you can start sharing files using Bluetooth, you will need to pair your phone with another Bluetooth device. For information on pairing devices, see Pairing with another Bluetooth device.

#### To switch Bluetooth on:

- 1 Open Settings and select Connectivity then choose **Bluetooth**
- 2 Select Turn on and choose On.
- 3 Select Off to switch Bluetooth off.

#### To send a file:

- 1 Open the file you want to send, typically this will be a photo, video or music file.
- 2 Select Options and choose Send via. then Bluetooth.
- 3 Select Yes to turn Bluetooth on if it is not already activated.
- 4 Your KP275d will automatically search for other Bluetooth enabled devices within range.

5 Choose the device you want to send the file to and select Send.

#### To receive a file:

- 1 To receive files, your Bluetooth must be both On and Visible.
- 2 A message will prompt you to accept the file from the sender. Select Yes to receive the file.

**TIP!** Keep an eye on the progress bar to make sure your file is sent.

Note The Bluetooth® word mark and logos are owned by the Bluetooth SIG, Inc. and any use of such marks by LG Electronics is under licence. Other trademarks and trade names are those of their respective owners.

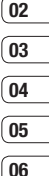

 $\overline{07}$  $\overline{08}$ 

## Accessories

These accessories were supplied with your KP275d.

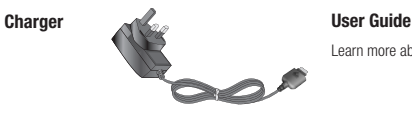

Learn more about your KP275d.

**Battery** 

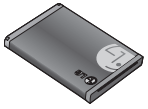

Stereo headset

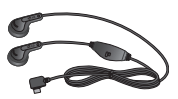

#### Note

- Always use genuine LG accessories. Failure to do this may invalidate your warranty.
- Accessories may be different in different regions; please check with our regional service company or agent for further inquires.

ACCESSORIES | ACCESSORIES 61

01  $\overline{02}$ 03  $\overline{04}$  $\overline{\overline{\mathbf{05}}}$ 06  $\overline{07}$  $\overline{08}$